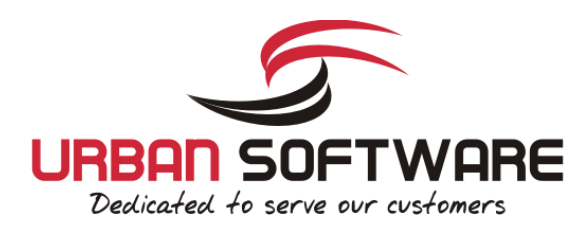

# Quick Installation Guide

CereusReporting - Standard Edition

## **Version 2.90**

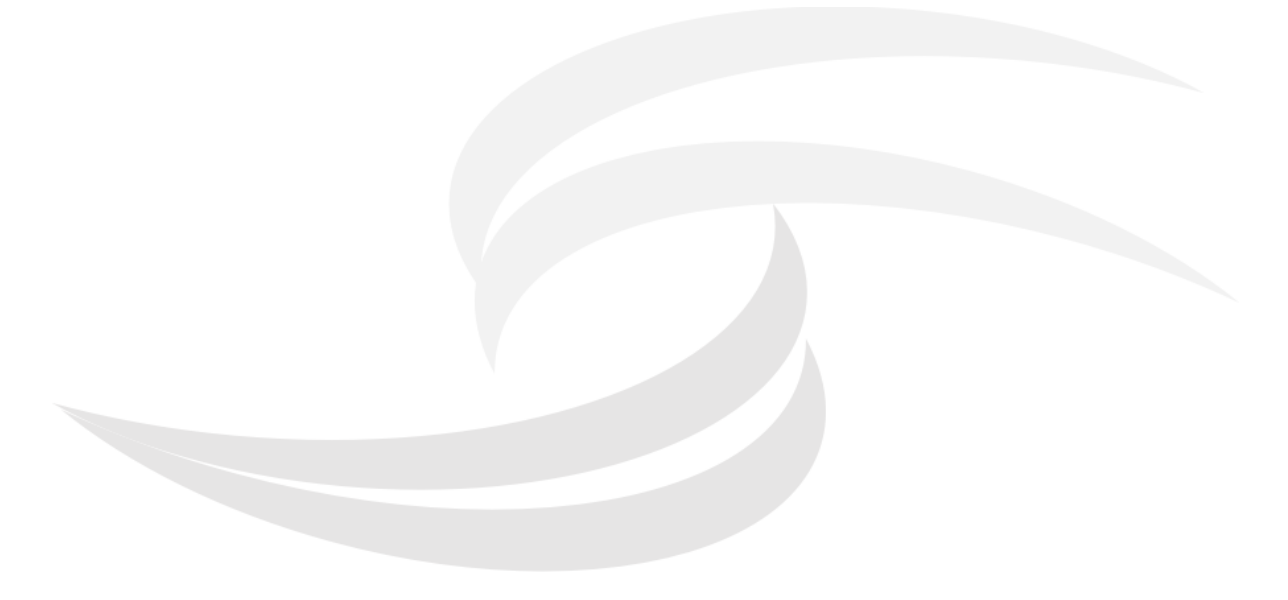

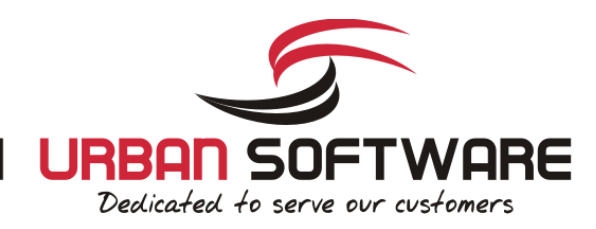

### **1 Introduction**

### **1.1 About CereusReporting**

CereusReporting is a plugin designed to enhance the reporting functionality of the Cacti Network Monitoring solution. CereusReporting adds PDF and HTML report generation as well as email and report scheduling functionality of Cacti.

CereusReporting comes in 2 different editions: The Express Edition with limited functionality but can be enhanced with unlocking additional modules and the Corporate Edition with support for DSStats, Scheduling, Availability reports and other features.

### **1.2 License**

By downloading or using a Urban-Software.de software product you are certifying that you are not a national of Cuba, Iran, Iraq, Libya, North Korea, Sudan, Syria, or any country to which the United States embargoes goods and that you are not a person on the Table of Denial Orders, the Entity List, or the List of Specially Designated Nationals.

DISCLAIMER OF WARRANTIES: YOU AGREE THAT URBAN-SOFTWARE DE HAS MADE NO EXPRESS WARRANTIES TO YOU REGARDING THE SOFTWARE AND THAT THE SOFTWARE IS BEING PROVIDED TO YOU "AS IS" WITHOUT WARRANTY OF ANY KIND. URBAN-SOFTWARE.DE DISCLAIMS ALL WARRANTIES WITH REGARD TO THE SOFTWARE, EXPRESS OR IMPLIED, INCLUDING, WITHOUT LIMITATION, ANY IMPLIED WARRANTIES OF FITNESS FOR A PARTICULAR PURPOSE, MERCHANTABILITY, MERCHANTABLE QUALITY, OR NONINFRINGEMENT OF THIRD-PARTY RIGHTS. Some states or jurisdictions do not allow the exclusion of implied warranties, so the above limitations may not apply to you.

LIMIT OF LIABILITY: IN NO EVENT WILL URBAN-SOFTWARE.DE BE LIABLE TO YOU FOR ANY LOSS OF USE, INTERRUPTION OF BUSINESS, OR ANY DIRECT, INDIRECT, SPECIAL, INCIDENTAL, OR CONSEQUENTIAL DAMAGES OF ANY KIND (INCLUDING LOST PROFITS) REGARDLESS OF THE FORM OF ACTION WHETHER IN CONTRACT, TORT (INCLUDING NEGLIGENCE), STRICT PRODUCT LIABILITY OR OTHERWISE, EVEN IF URBAN-SOFTWARE.DE HAS BEEN ADVISED OF THE POSSIBILITY OF SUCH DAMAGES. Some states or jurisdictions do not allow the exclusion or limitation of incidental or consequential damages, so the above limitation or exclusion may not apply to you.

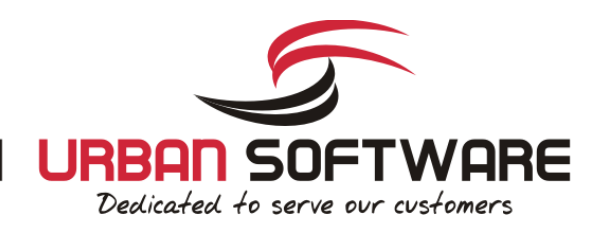

### **2 Installation**

### **2.1 System Requirements**

- Cacti has been installed using the cacti autoinstall script ( http://forums.cacti.net/viewtopic.php?t=38633 )
- DSStats Plugin *only needed for DSStats addon*
- memory\_limit = 32M *php.ini - 64M is recommended*
- max\_execution\_time = 60 *php.ini - 120 is recommended*
- error\_log = syslog *php.ini - for troubleshooting purposes*
- allow\_url\_fopen = on *php.ini - required for nmidSmokeping support*

### **2.2 Additional Plugins**

There are several addons available which provide enhanced functionality to CereusReporting.

### **2.2.1 mPDF Report Engine**

The mPDF Report Engine can be installed additionally to the already included FPDF engine. mPDF provides more features than the FPDF engine, but provided less performance.

### **2.2.2 DSStats Reports**

The DSStats Reports provide some basic Top 10 like reports in addition to the existing RRD Graphics. There are some reports included and others can be added by request.

### **2.2.3 nmidSmokeping Support**

When using the nmidSmokeping plugin, smokeping reports can be added to the PDF Reports using the nmidSmokeping support files.

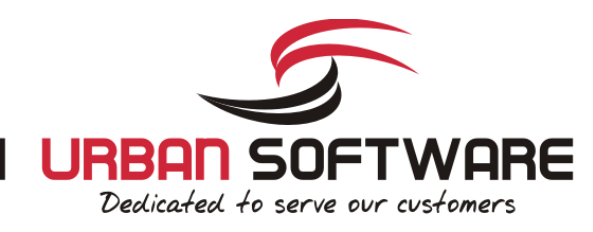

### **2.3 Download**

Additional Plugins ( optional ):

- [http://blog.network-outsourcing.de/wp](http://blog.network-outsourcing.de/wp-content/uploads/CereusReportingFiles/getSmokePingPath_linux.tgz)[content/uploads/CereusReportingFiles/getSmokePingPath\\_linux.tgz](http://blog.network-outsourcing.de/wp-content/uploads/CereusReportingFiles/getSmokePingPath_linux.tgz)
- [http://blog.network-outsourcing.de/wp](http://blog.network-outsourcing.de/wp-content/uploads/CereusReportingFiles/getSmokePingPath_windows.zip)[content/uploads/CereusReportingFiles/getSmokePingPath\\_windows.zip](http://blog.network-outsourcing.de/wp-content/uploads/CereusReportingFiles/getSmokePingPath_windows.zip)

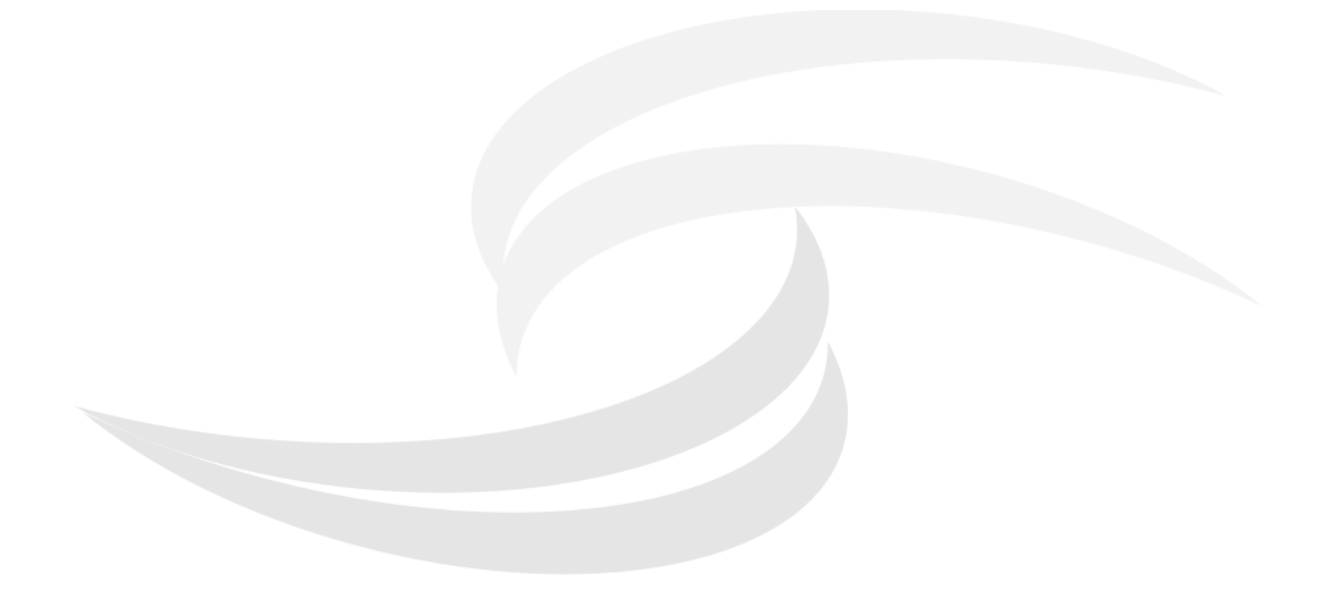

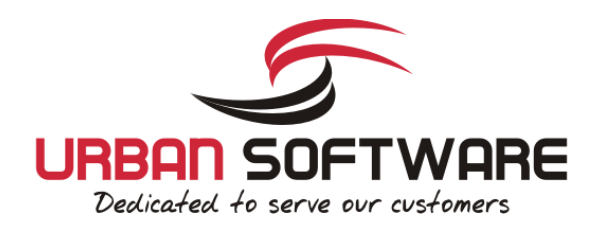

### **2.4 Setup for Ubuntu 12.xx LTS 64bit+ cacti 0.8.8a**

1 Please note: The CereusReporting plugin will have all functionality enabled on the Express Edition for Cacti installations with less than 200 active data sources.

Request a trial license for the Corporate Edition:

Request a trial for the Corporate [Professional/Business](file://C:/Users/TUrban/OneDrive - Urban-Software.de/Documents/Documentation/https://www.urban-software.com/products/cereusreporting-professional-pdf-reports-for-cacti/request-trial-key/) Edition

### **2.4.1 Installation**

Main plugin installation:

- 1 cd /var/www/cacti/plugins/ 2 wget 'https://www.urban-software.com/?ddownload=2421' -O CereusReporting\_Standard\_v2.90.00.zip 3 unzip CereusReporting\_Standard\_v2.90.00.zip 4 rm CereusReporting\_Standard\_v2.90.00.zip 5 chown -R usercacti.www-data CereusReporting/ 6 cd /var/www/cacti/plugins/CereusReporting 7 wget https://www.urban-software.com/wp-content/uploads/parallelGraphRetriever-linux-64bit.zip 8 unzip parallelGraphRetriever-linux-64bit.zip
- 9 chmod +x parallelGraphRetriever 10 rm parallelGraphRetriever-linux-64bit.zip
- 

#### Installation of additional Reporting Engine with Unicode support:

- 1 cd /var/www/cacti/plugins/CereusReporting/ReportEngines<br>2 wget 'https://www.urban-software.com/?ddownload=2423'-
- 2 wget 'https://www.urban-software.com/?ddownload=2423' -O mpdf\_ReportEngine\_54.tgz
- 3 tar -xzvf mpdf\_ReportEngine\_54.tgz<br>4 chown -R usercacti.www-data\_mpdf
- chown -R usercacti.www-data mpdf 5 chmod 775 mpdf/tmp
- rm mpdf ReportEngine 54.tgz

#### Installation of the IonCube loader:

```
1 export extDir=`php -i | grep extension_dir | sed 's/ //g' | awk -F '=>' '{ print $2}'`
2 export phpVersion=`php -i | grep -m 1 'PHP Version' | sed 's/ //g' | awk -F '=>' '{ print $2}'
    | sed 's/^\(5\..\).*/\1/ig'`
3 cd /tmp
4 wget http://downloads2.ioncube.com/loader_downloads/ioncube_loaders_lin_x86-64.tar.gz
5 tar -xzvf ioncube_loaders_lin_x86-64.tar.gz<br>6 cp ioncube/ioncube_loader_lin_SphpVersion.so
```
- 6 cp ioncube/ioncube\_loader\_lin\_\$phpVersion.so \$extDir
- 7 echo "zend\_extension=\$extDir/ioncube\_loader\_lin\_\$phpVersion.so" > /etc/php5/conf.d/ioncube.ini
- 8 rm -rf /tmp/ioncube
- 9 rm /tmp/ioncube loaders lin x86-64.tar.gz

#### Installation of the ChartDirector PHP module

```
1 export extDir=`php -i | grep extension dir | sed 's/ //g' | awk -F '=>' '{ print $2}''
2 export phpVersion=`php -i | grep -m 1 \overline{PRIP} Version' | sed 's/ //g' | awk -F '=>' '{ print $2}'
   | sed 's/^5\.\(.\).*/5\1/ig'
3 wget http://download2.advsofteng.com/chartdir_php_linux_64.tar.gz
4 tar -xzvf chartdir_php_linux_64.tar.gz
5 cd ChartDirector/lib/
6 cp -R fonts/ $extDir
7 cp phpchartdir${phpVersion}0.dll $extDir
8 cp libchartdir.so $extDir
9 echo "extension=phpchartdir${phpVersion}0.dll" > /etc/php5/conf.d/chartdirector.ini
10 cd /tmp
11 rm -rf /tmp/ChartDirector/
```
Protecting the license file:

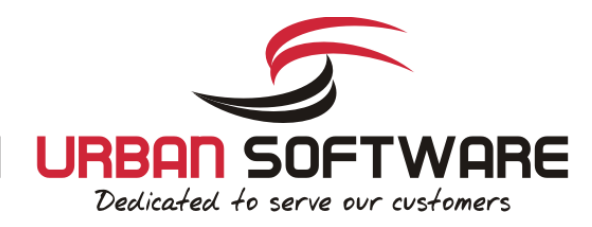

InThe license file should be protected for being downloaded by a remote user. This can be done using a .htaccess file, or directly in the httpd.conf file. The following entries need to be placed in there:

```
1 # File: /etc/apache2/conf.d/ioncube.conf
\frac{2}{3}3 # The following lines prevent IonCube license files from being
    4 # downloaded by Web clients.
\sqrt{2}6 <Files ~ "\.lic$">
7 Order allow, deny<br>8 Deny from all
8 Deny from all<br>9 </Files>
    9 </Files>
```
Reload Apache:

/etc/init.d/apache2 reload

### **2.4.2 Setup the CronJob**

It is recommended to use a cronjob instead of the poller based report generation. The following is going to setup a cronjob running once every minute.

As root, run the following command all in one line:

```
echo \sqrt{\frac{1}{1} \times \frac{1}{1} \times \frac{1}{1}} cacti /usr/bin/php
/var/www/cacti/plugins/CereusReporting/cron_pdf_scheduler.php > /dev/null 2>&1' >>
/etc/cron.d/reportScheduler
```
### **2.5 Setup / Configuration**

The following steps will guide you through the setup and configuration procedures for the CereusReporting Corporate and Express Edition.

Step 1: Logon to your cacti web-interface as an administrator

Step 2: Go to the "Plugin Management" page:

Step 3: Click on the "Install" link for the CereusReporting plugin

Step 4: Click on the "Enable" link for the CereusReporting plugin

Step 5: Click on the "Install" link for the settings plugin

Step 6: Click on the "Enable" link for the settings plugin

This will install and enable the CereusReporting Corporate and/or Express Edition for your cacti installation.

Now go to the "User Management" page and select your admin user. You can now set the following options for the CereusReporting plugin. Not all functionality will be available for the Express Edition:

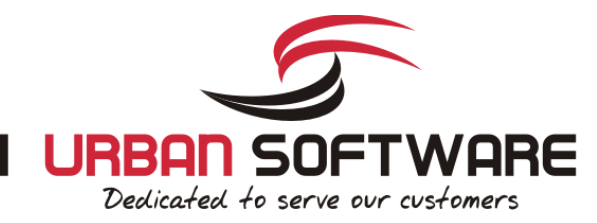

- M NMID Define PDF Reports
- M NMID Generate PDF Reports
- NMID Manage Availability Data
- NMID Manage Zenoss Reports
- NMID View Archived Reports
- MMID View Availability Charts
- NMID Define PDF Reports
- NMID Generate PDF Reports
- $\bullet$ NMID - Manage Availability Data
- NMID View Archived Reports
- NMID View Availability Charts

Select all options as shown in the screenshot in order to test the installation. After saving these settings, there should be a new menu showing up in the admin console named "NMID" with the following items:

- Manage Reports
- $\bullet$ Manage Backups
- Manage Archive
- Manage Report Schedule
- Manage Availability  $\bullet$

```
You should go to the "Debug Info" and check if all modules are installed and all tables and hooks have
   been registered correctly
```
### **2.5.1 Basic Configuration**

Now go to:

```
Console -> Settings -> NMID
```
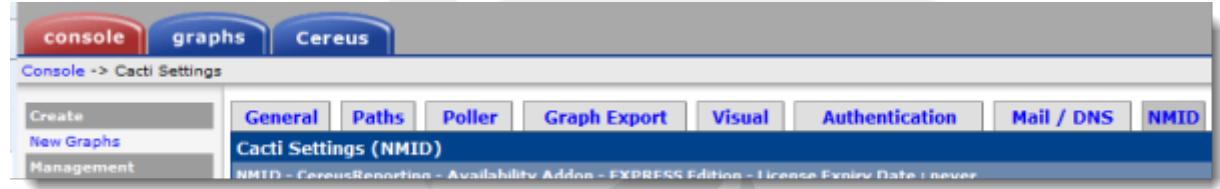

In the Availability section, enable the following check boxes:

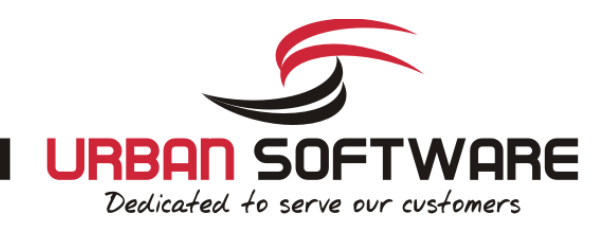

Add availaibility table to tree view Add detailed failed polls report table to tree view Add availaibility graph to report Add WinService availaibility table to tree view Add WinService availaibility graph to tree view Show Transparent area during non-SLA relevant time frames. Use RRD style data aggregation

#### At the end of that page use the following settings:

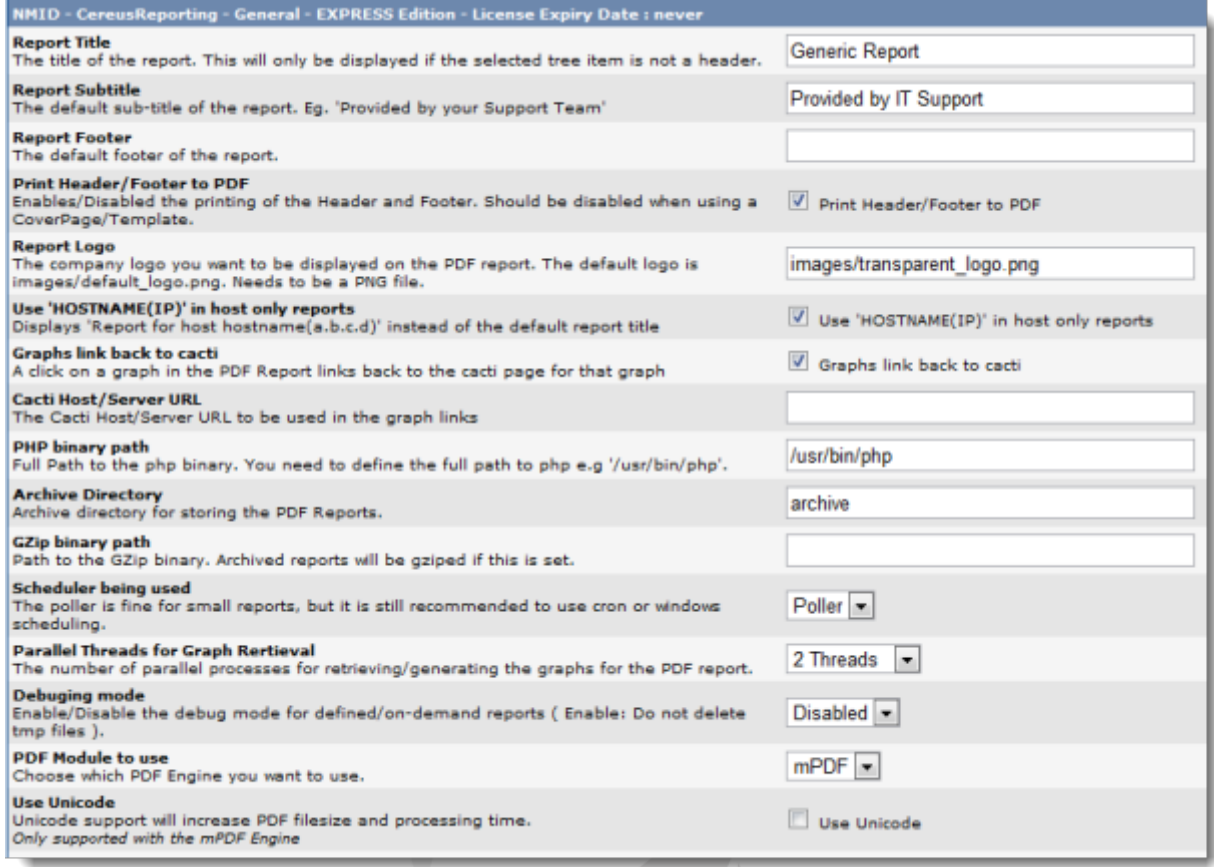

The Installation of the CereusReporting Corporate and Express Edition plugin is now complete.

### **2.6 Initial Test**

Go to the Graphs tab. You should see a new section for your graphs ( in Tree View / Dual Pane mode only ):

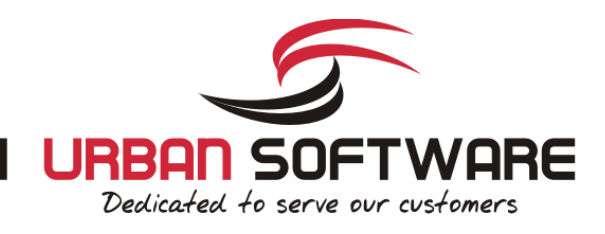

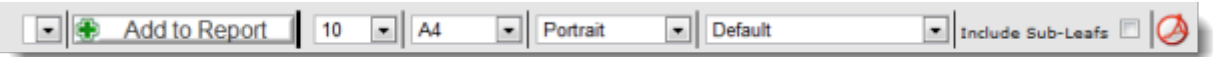

Go to any host and click on the little Icon to the right. You should now be presented with a PDF file containing some graphs.

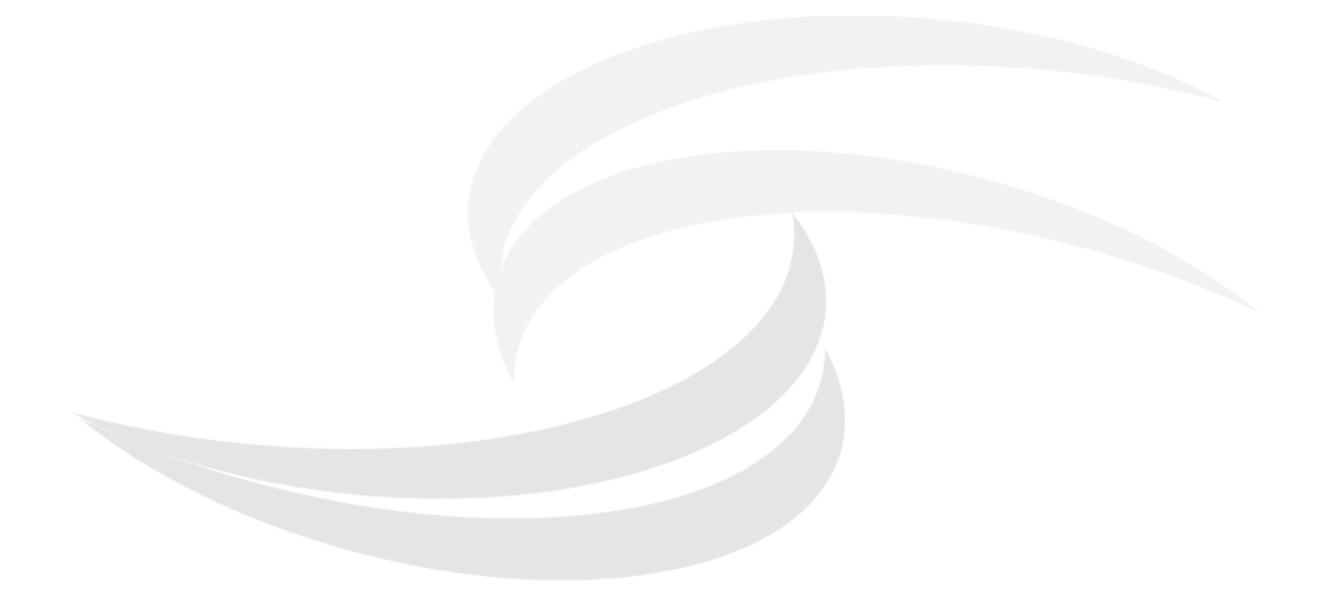

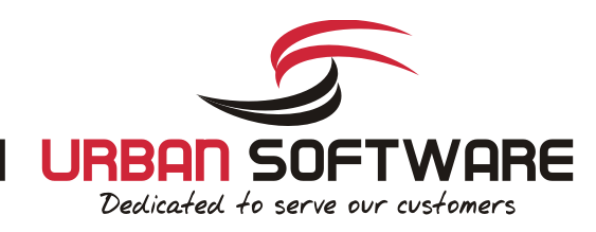

### **3 Support**

5

### **3.1 Email Support**

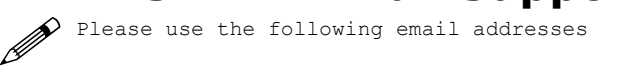

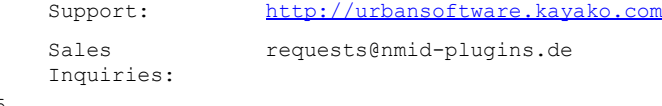

### **3.2 Community / Forum support**

Please use the topic in the Cacti community forum for community support. [!](http://mailman.network-outsourcing.de/mailman/listinfo/nmid-plugins) http://forums.cacti.net/viewtopic.php?t=30192

### **3.3 FAQ**

### $\mathscr{P}$ <sup>n/a</sup>

### **3.4 Phone Support**

Phone support is available only for valid support contracts.

### **3.5 [Mailing](http://mailman.network-outsourcing.de/mailman/listinfo/nmid-plugins) List**

Please join the nmid-plugins mailing list for latest news and community support:

 $\mathscr{P}$ <sup>[n/a](http://mailman.network-outsourcing.de/mailman/listinfo/nmid-plugins)</sup>